# Hoe plaats ik een bestelling op InktWeb.nl?

Hieronder vindt u een geschreven uitleg over hoe u een bestelling kunt plaatsen op senior.inktweb.nl.

# Stap 1) De juiste producten vinden

Deze website is gebouwd om het zo makkelijk mogelijk te maken om de juiste producten voor uw printer te vinden. Hiervoor moet u weten **welke printer u heeft** of **welk typenummer cartridge** u nodig heeft.

#### **Op basis van printernaam**

Met de stappenselector kun tu enevoudig op de naam van uw printer zoeken. Die vindt u meestal op de voorkant van de printer en anders aan de achterkant op een sticker.

- U selecteert eerst het merk, dan het type en dan het model.
- Klik vervolgens op **Toon mijn cartridges.**

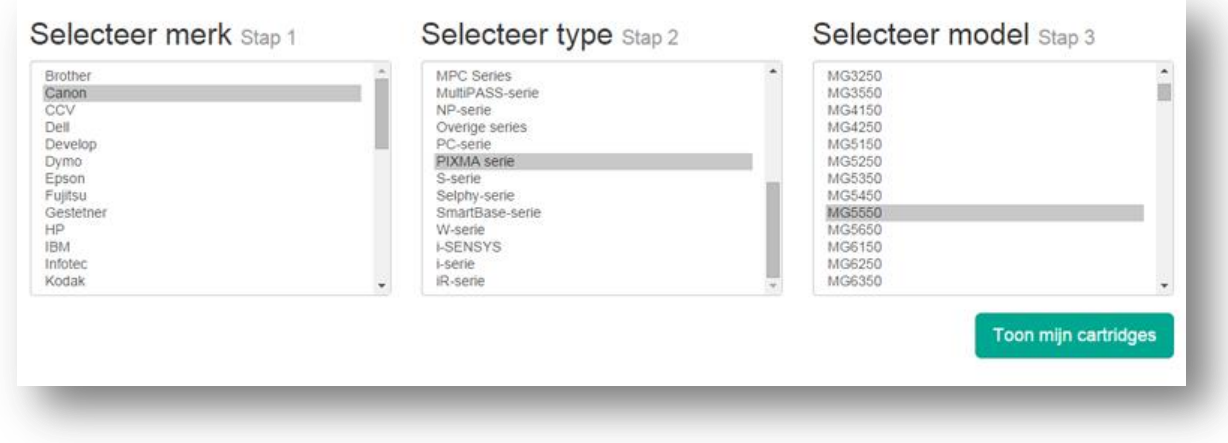

Afbeelding 1: stappenselector

#### **Op basis van cartridge nummer**

Hebt u nog een oude cartridge? Dan kunt u via de zoekfunctie ook direct op dat specifieke nummer zoeken. De zoekfunctie werkt het beste met korte zoektermen — "cli-551" in plaats van "canon pixma cli-551 zwart".

### Stap 2) De cartridges in het winkelmand plaatsen

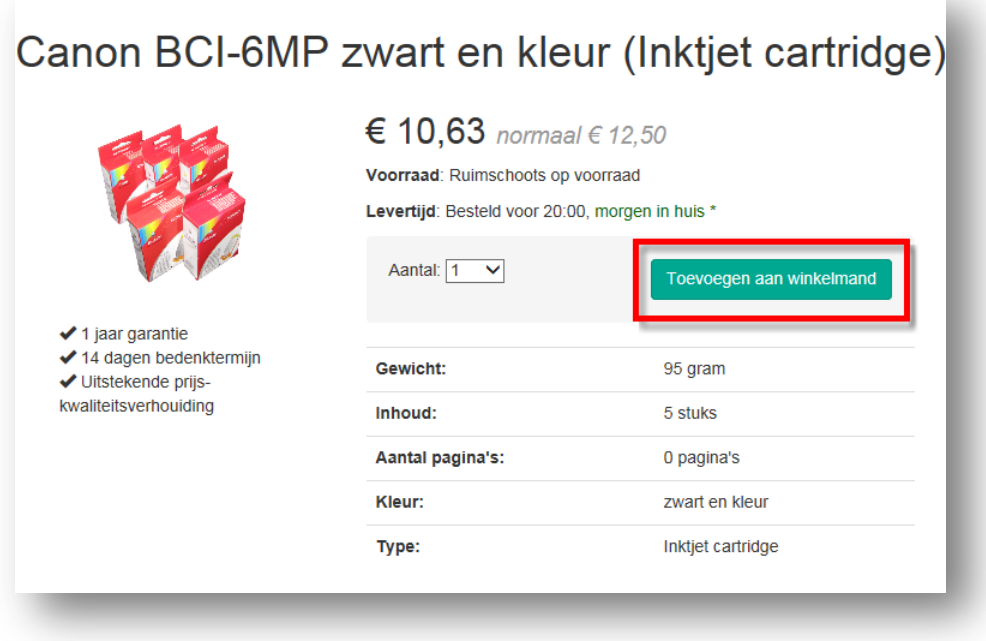

#### Afbeelding 2: product in winkelmand plaatsen

Na het vinden van de juiste producten kunt u de producten in uw winkelmand plaatsen door de klikken op **Toevoegen aan winkelmand**.

Indien u geen grote groene "Toevoegen aan winkelmand" knop ziet klik op de productnaam om op de pagina te komen over het betreffende product. Naast extra specificaties en de voorraad status kunt u hier ook het product aan uw winkelwagen toevoegen.

### Stap 3) Uw winkelmandje afrekenen

Is uw bestelling compleet? Dan kunt u uw bestelling plaatsen door naar het winkelmandje te gaan. Klik hiervoor rechtboven op het **Winkelmandje**.

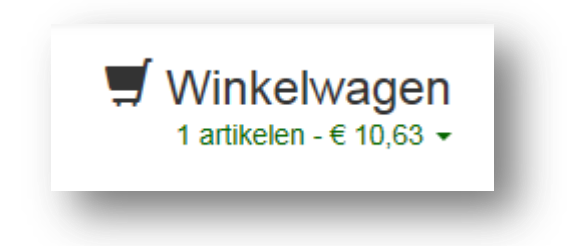

#### Afbeelding 3: winkelmandje

Vervolgens ziet u in dit overzicht uw bestelling. U kunt hier de aantallen wijzigen en producten verwijderen. De korting die u als SeniorWeb-lid ontvangt is direct in het winkelmandje verwerkt. Alles compleet, rond dan uw bestelling af door te klikken op **Bestelling Afronden**.

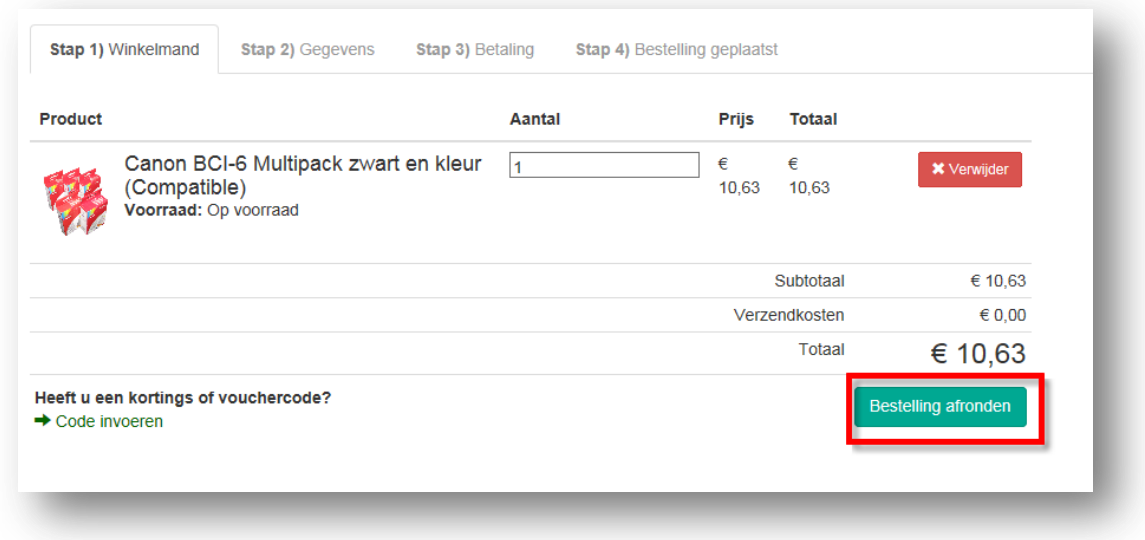

Afbeelding 3: inhoud winkelmandje

### Stap 4) Uw adresgegevens invoeren

Op deze stap voert u uw adresgegevens in. Uw **voornaam**, **achternaam**, **e-mailadres** (voor het sturen van bevestigingen), **wachtwoord** (een door u zelf verzonnen wachtwoord), **land** (staat standaard op Nederland), **postcode** (bijvoorbeeld 1703DA), **huisnummer** (bijvoorbeeld 27), **huisnummer toevoeging** (bijvoorbeeld A, mag ook leeg zijn indien niet van toepassing). Op basis van deze gegevens wordt automatisch **straat-** en **plaatsnaam** ingevuld. Controleer of dit correct is en pas indien nodig aan.

Klik op **Naar Afrekenen** om naar de volgende stap te gaan.

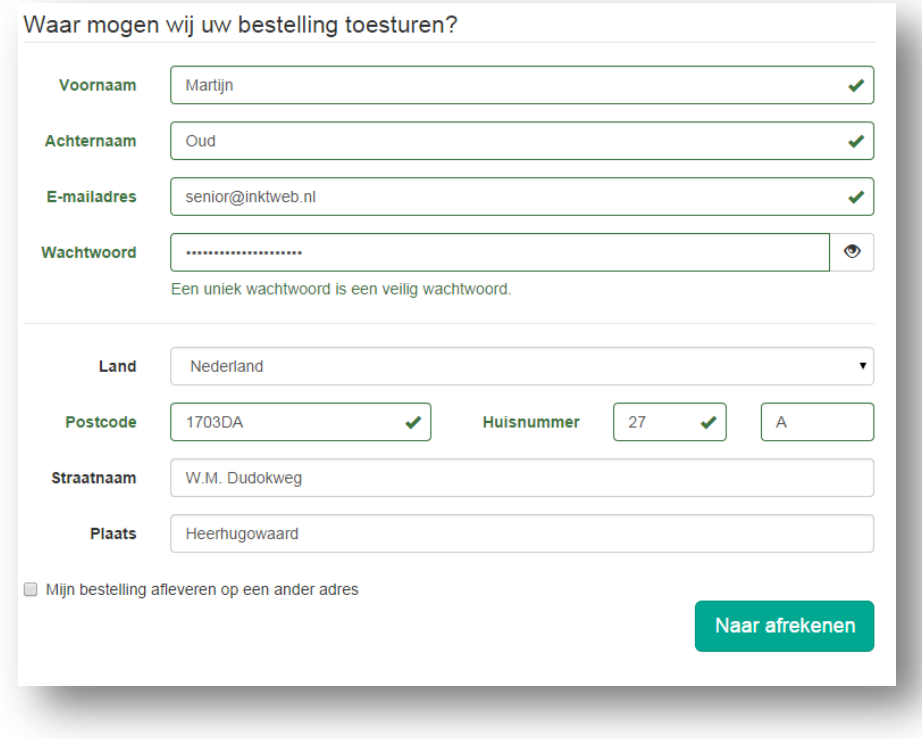

Afbeelding 2: uw adresgegevens invoeren

## Stap 5) Uw bestelling definitief plaatsen

We zijn er bijna! Op deze pagina kunt u nog een laatste keer controleren of alles klopt.

- 1. Zijn uw ingevulde adresgegevens juist?
- 2. Zijn de producten goed besteld?

Zo ja, klik op "**Bestellen met betaalplicht**" om uw bestelling af te ronden en uw betaalmethode te kiezen.

### Vragen over uw bestelling?

Inktweb.nl staat graag voor u klaar om u te helpen met vragen. U kunt ons op de volgende manier bereiken:

**E-mailadres:** senior@inktweb.nl

**Telefoonnummer:** 072-5675055